**Petunjuk Penggunaan Aplikasi SKedit RSUD Mohammad Natsir (Buku Petunjuk ini hanya berlaku dalam lingkungan RSUD Mohammad Natsir)**

# **PETUNJUK PENGGUNAAN APLIKASI SKEDIT RSUD MOHAMMAD NATSIR**

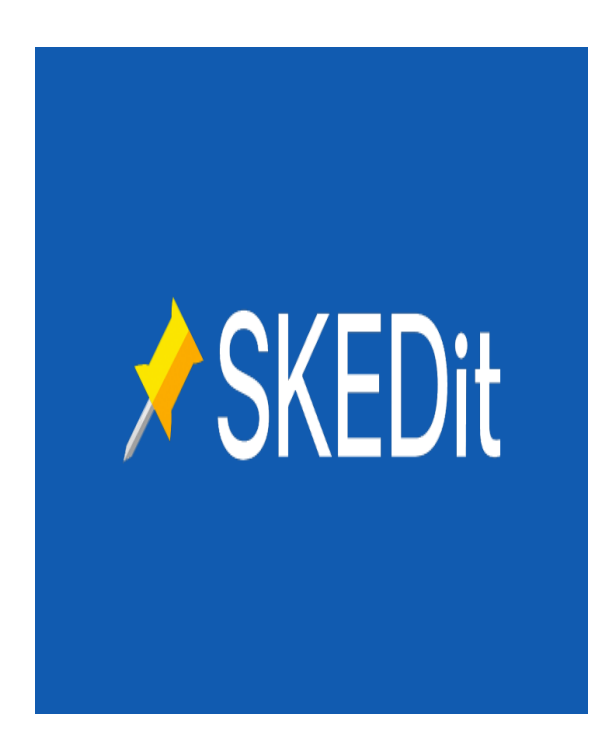

**PROVINSI SUMATERA BARAT**

**BAGIAN ANGGARAN 2021**

## **DAFTAR ISI**

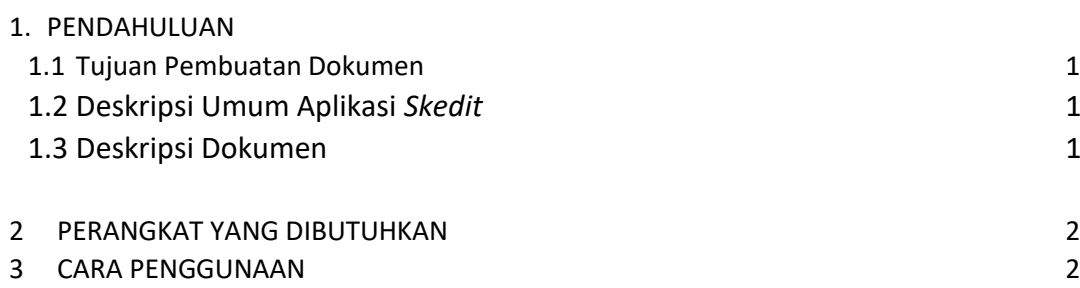

# **I. PENDAHULUAN**

## **1.1 Tujuan Pembuatan Dokumen**

Dokumen *User Manual* Aplikasi ini dibuat untuk tujuan sebagai berikut:

- 1. Menggarkan dan menjelaskan penggunaan aplikasi *skedit* untuk *User* utamanya pihak RSUD Mohammad Natsir untuk kepentingan pengingat perjanjian kerjasama dengan mitra kerjasama RSUD Mohammad Natsir
- 2. Sebagai panduan penggunaan aplikasi *skedit*

# **1.2 Deskripsi Umum Aplikasi** *Skedit*

# **1.2.1 Deskripsi Umum Aplikasi** *Skedit*

Deskripsi umum aplikasi meliputi deskrpsi umum aplikasi, fungsi utama aplikasi *Skedit* yang akan diberikan kepada pengguna.

# **1.2.2 Deskrpsi Umum Kebutuhan Aplikasi**

Deskrpsi umum kebutuhan aplikasi diimplementasikan meliputi semua informasi yang bersifat teknis yang menjadi acuan dalam aplikasi.

## **1.3 Deskripsi Dokumen**

Dokumen ini dibuat untuk memberikan panduan penggunaan aplikasi *Skedit*. Dokumen ini berisikan informasi sebagai berikut:

## **1. BAB I**

Berisi informasi umum yang merupakan bagian pendahuluan yang meliputi tujuan pembuatan dokumen, deskrpsi umum aplikasi serta deskripsi dokumen

# **2. BAB II**

Berisi perangkat yang dibutuhkan untuk penggunaan aplikasi *Skedit* meliputi perangkat lunak dan perangkat *hardware.*

**3. BAB III**

Berisi user manual aplikasi *Skedit*

## **A. Sekilas tentang Aplikasi Skedit RSUD Mohammad Natsir**

Aplikasi Skedit adalah Aplikasi yang menyajikan informasi mengenai akhir dari perjanjian kerjasama antara RSUD Mohammad Natsir dengan Mitra Kerjasama terkait perihal jenis perjanjian yang dikerjasamakan.

#### **2 PERANGKAT YANG DIBUTUHKAN**

#### **2.1 Perangkat Lunak**

Perangkat lunak yang digunakan adalah *Playstore* sebagai *tools penjelajah*

#### **2.2 Perangkat Keras**

Perangkat keras yang digunakan adalah *Handrphone*

#### **2.3 Pengguna Aplikasi**

Pengguna Aplikasi adalah yang memiliki pemahaman tentang Informasi yang akan disampaikan pada Perjanjian Kerjasama

## **3 CARA PENGGUNAAN**

1. Untuk menjalankan Aplikasi ini dengan cara mendownload aplikasi *Skedit* dari *Handphone*  Bagian Perbendaharaan dan Akuntansi

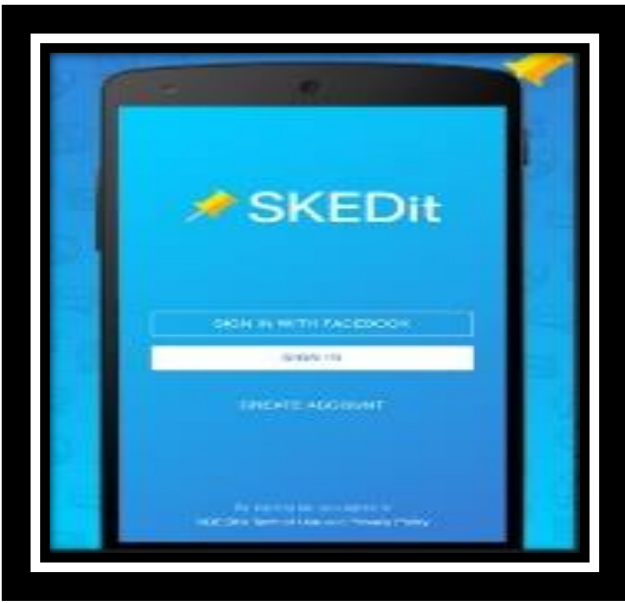

2. Selanjutnya sign in dengan email bagian Perbendaharaan dan Akuntansi, kemudian masuk pada aplikasi,

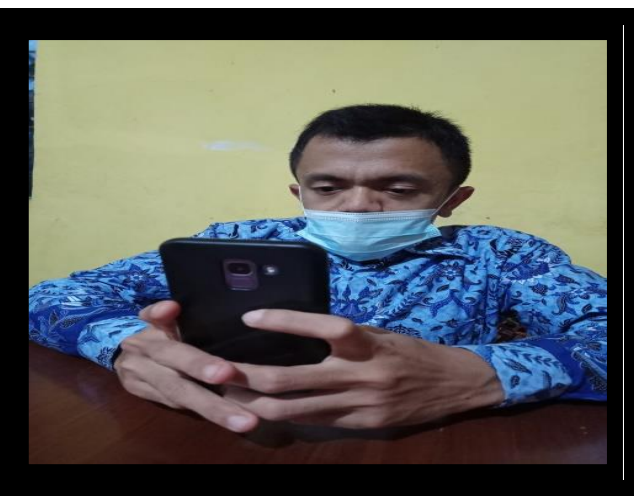

3. selanjutnya Pilih *Whatt Apps*

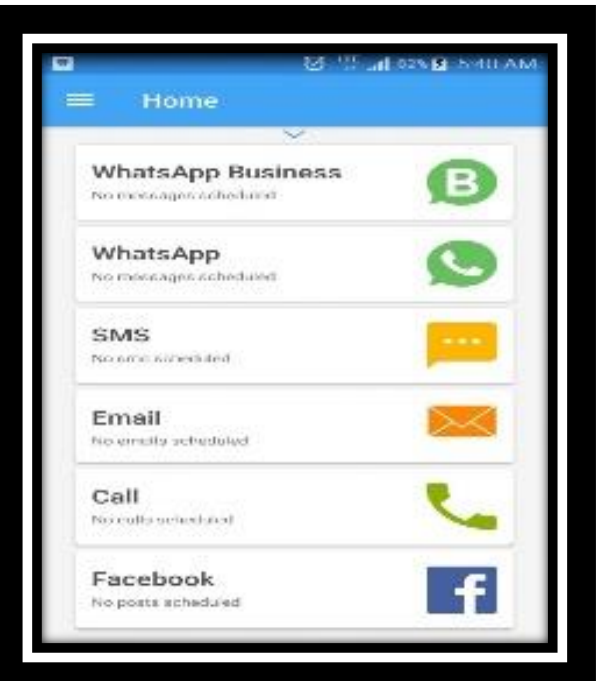

4. Selanjutnya isikan informasi terkait isi Perjanjian Kerjasama dan akhir perjanjian kerjasama

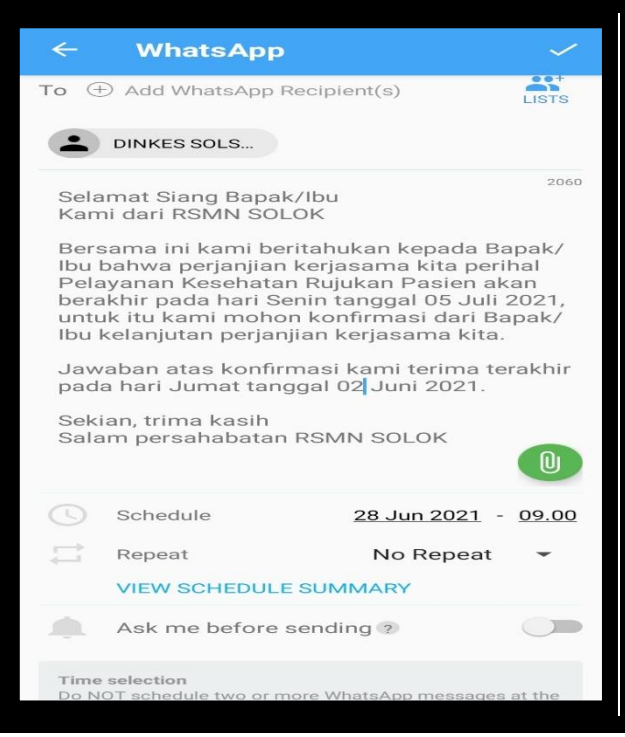

- 5. Selanjutnya tetapkan *schedule* (Tanggal/Bulan/Tahun dan Pukul) akan diingatkan untuk akhir perjanjian kerjasama tersebut untuk masing-masing mitra kerjasama.
- 6. Pada Bagian atas Schedule (seperti tanda sidik jari) maka dapat melampirkan contoh/draft perjanjian kerjasama
- 7. Pastikan semua item yang diminta sudah terisi dengan baik
- 8. Selanjutnya akhiri dengan tombol Kirim.